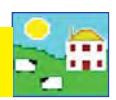

### **Medicines**

Some information must be entered into FarmWorks before you can record a medical treatment.

- Ailment what health condition is being treated. See page 33 for how to add ailments.
- The details of the medicine you are using drug name, batch number, purchase date, expiry date, withdrawal times for meat and milk.
- Supplier information where the drug was purchased (e.g. farm store or vet clinic)

Medicine must be in inventory in FarmWorks before you can record a treatment. The medicine details listed in FarmWorks (on blue or orange background) are all licensed in the UK but may not be available in Canada or the US. If you live outside the UK, we recommend manually entering medicines yourself, using the details printed on the bottle or box insert. Medicine you add will be displayed at the bottom of the grid on a white background.

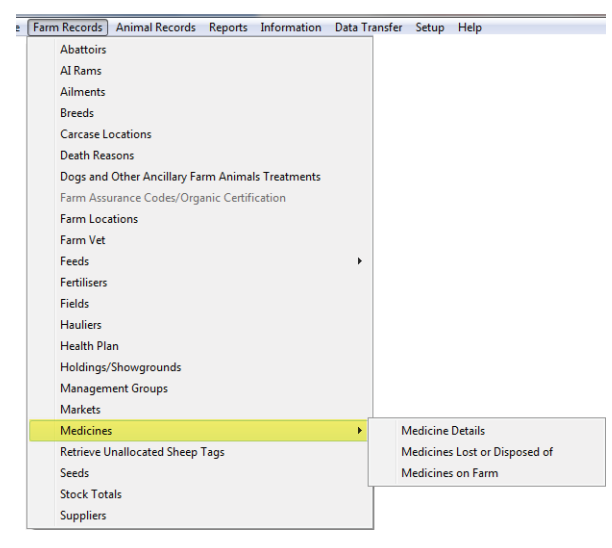

## **Medicine Details**

To add a medicine:

- 1. Go to Farm *Records > Medicines > Medicine Details*
- 2. Type in the name of the medicine.
- 3. Enter the manufacturer and withdrawal details.
- 4. Click *OK* to save.

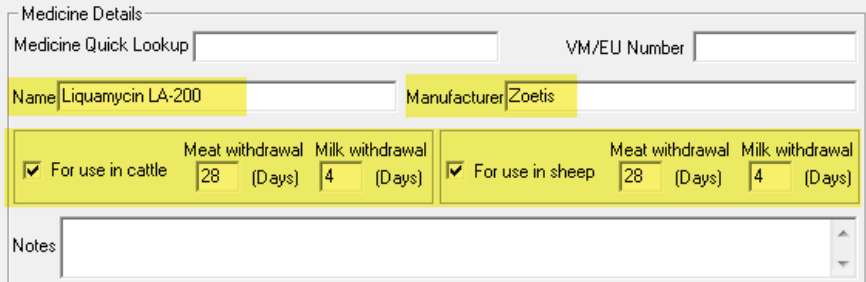

- Medicines you add yourself are shown at the bottom of the grid, underneath the medicine on blue or orange background.
- Once the medicine details have been entered you can record a purchase of that medicine to add it to your inventory.
- Medicines in your inventory are called "in lock-up' in FarmWorks. Isn't that adorable!

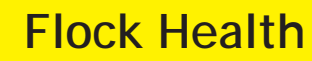

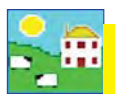

### **Purchasing Medicines**

#### Go to *Farm Records > Medicines > Medicine on Farm*.

Medicines that you can purchase are on the top grid. The medicines currently on your farm are on the bottom grid. To record a purchase of medicine:

- 1. Highlight the medicine you want on the top grid. Scroll down past the blue and orange background if it is a medicine that you entered yourself.
- 2. Fill in the details in the lower part of the screen supplier, date purchased, expiry date, batch number, amount purchased and cost (optional).
- 3. If you have purchased several bottles of the same medicine with the same batch number, enter the total quantity in the amount purchased, rather than entering each bottle individually.
- 4. Click on *OK/Save* and the medicine will now show as on-farm in the lockup.

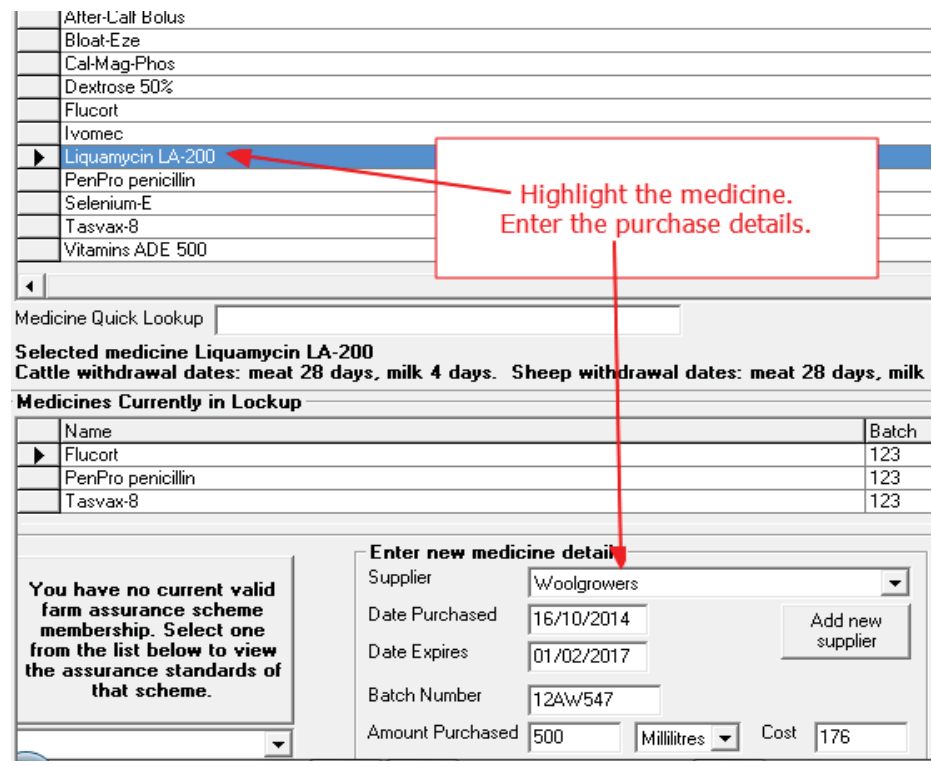

#### **Lost/Disposed of Medicines**

When you record the treatment of an animal the amount of a medicine used will automatically be deducted from the quantity in the 'lock up' until there is none remaining, but you may want to mark a medicine as being used up or lost, or simply remove it if the details were entered incorrectly.

- 1. From the menu bar select: *Farm Records > Medicines > Medicines Lost or Disposed of*.
- 2. To select a medicine. Enter the *Date Lost/Disposed*.
- 3. If you want to remove all the remainder of the medicine from lock-up then check the box alongside *Amount Lost/Disposed*. Otherwise enter the amount and select the units from the drop-down menu.
- 4. Enter a comment if you wish, then click on *OK/Save* to confirm, and the medicine will now show in the 'previously lost' medicines.

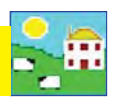

### **Ailments**

When you record an animal treatment in FarmWorks you must also specify the ailment that is the reason for treatment. Ailments can be any disease, condition or procedure. Create a list of common ailments and procedures that you will use when you record medical treatments. Think of all the health problems sheep might encounter on your farm. The more detail the better! For instance on the list you would add foot rot and lameness as separate ailments because they are not exactly the same thing, and could well have different treatments.

It is also important to add routine procedures like vaccination and deworming to this list to track the withdrawal dates for vaccines and wormers.

Add your own ailments:

- 1. Go to *Farm Records > Ailments*
- 2. Click on *Add your own ailments*
- 3. Type a new ailment or procedure in the box.
- 4. Click *Save*.

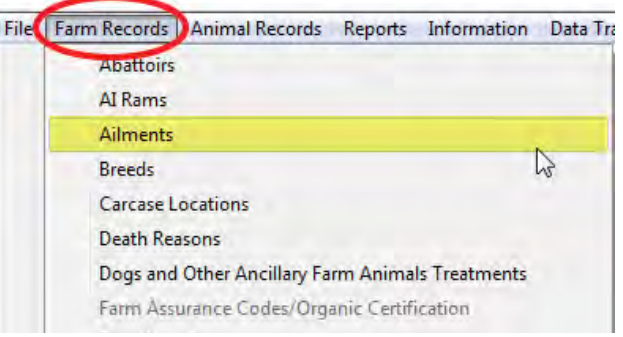

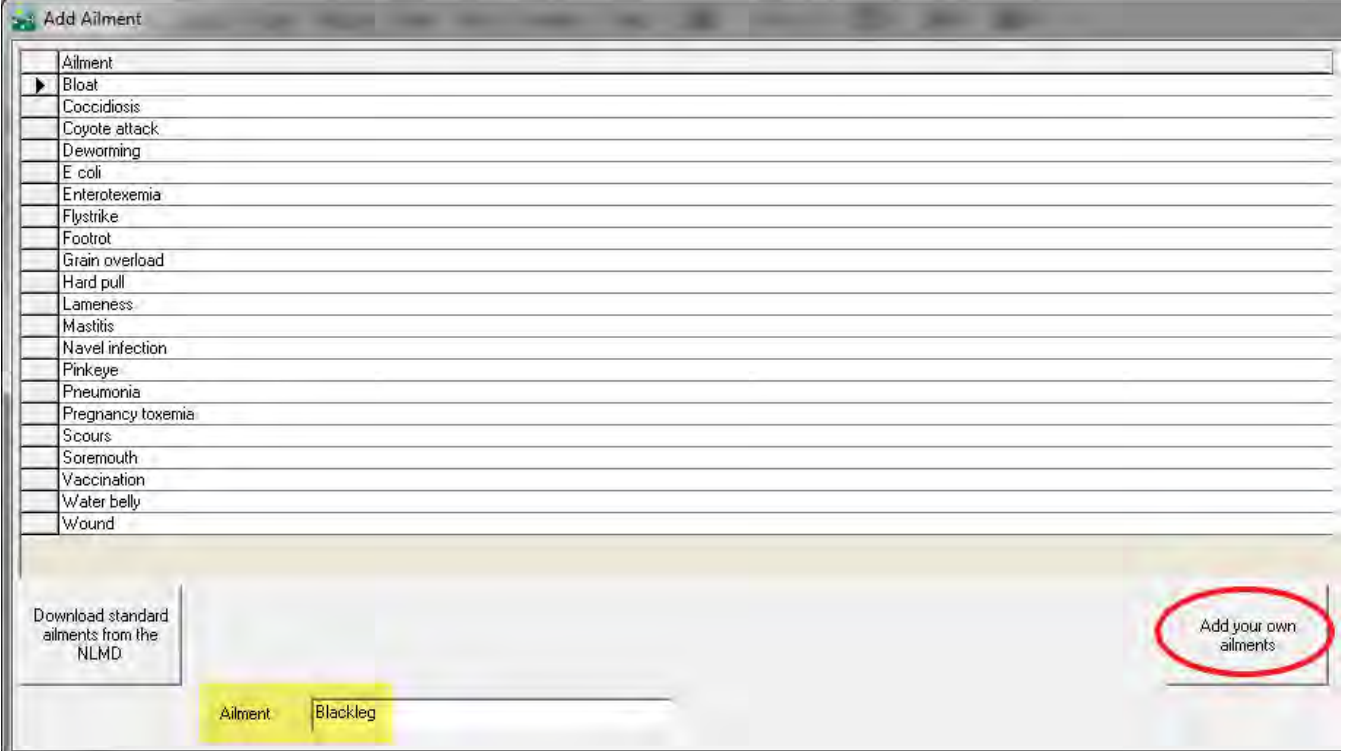

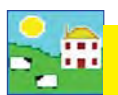

### **Treatment***s*

- 1. From the menu bar select *Animal Records > Veterinary Treatments > Treat Animals (with medicine) or Treat Animals (without medicine)*.
- 2. Select the treatment *Start Date*. A list of available animals will be displayed. Select the treatment *End Date*. This may be the same if a one off treatment.
- 3. Select the ailment in *Problem being treated* from the drop down list or add a new one.
- 4. Select one animal or many. The number of animals selected is displayed above the grid.
- 5. If treating with medicine, select the medicine by clicking the left-hand side of the grid on the medicine that has been administered.
- 6. Enter the amount of drug administered. This is per animal for the whole course of treatment. *Note: If you are treating an animal with a "part unit" of treatment (e.g. 1/3 tube) then enter 1/3 for the amount as this will enable the program to calculate a much more exact total quantity for all animals treated (i.e. do NOT use 0.33 instead of 1/3). If you are using, for example, 1 and 1/3 sachets per animal then enter the amount as 1 + 1/3 or 4/3.*
- 7. Enter the name of the person who administered the drug.
- 8. Click *OK/Save* to record the treatment. A message indicating that the treatment has been recorded will be displayed. Click *OK* to clear the message from the screen. *Note: Once the treatment is saved, this screen will continue to display the animals and medicine you selected. This is so that you can either treat the same animals with another medicine without having to reselect them, or another group of animals with the same medicine without having to reselect it. Clicking Clear data input will clear everything except the treatment start date.*
- 9. If there is insufficient medicine in the grid, click on **Purchase More Medicines** to buy more medicines. (See *instructions page 67.*)
- 10. To exit the treatment screen click *Cancel/Exit*.

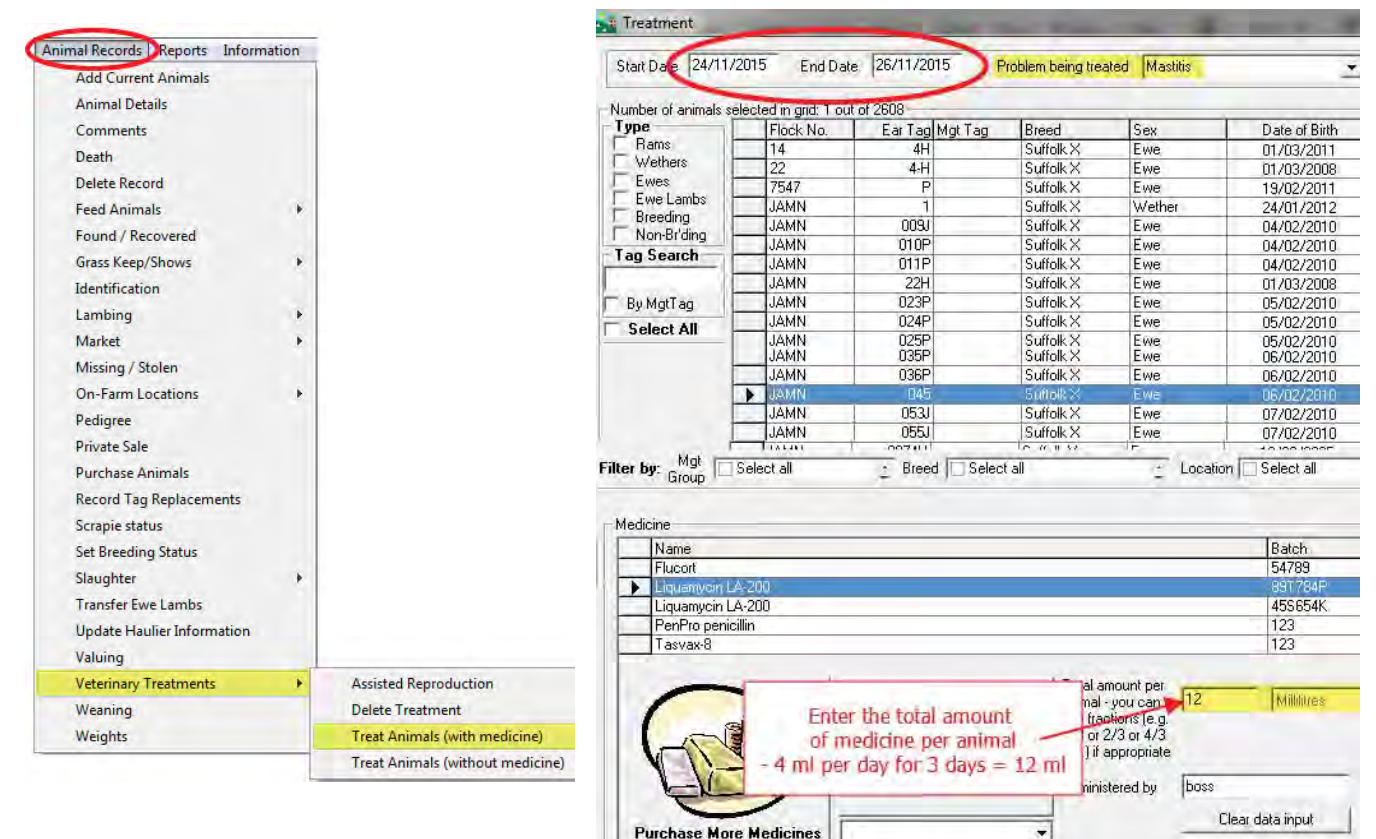

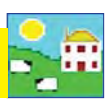

### **Recording treatments on the Psion stock recorder**

There are two treatment options on the Psion stock recorder.

- **Treat without Medicine** Useful for recording procedures like foot trimming, crutching, prolapse treatment, etc. Add those non-medical health treatments into your ailments list before you start.
- **Treat with Medicine** Important for on-farm food safety programs. Requires that medicine is in inventory before you start.

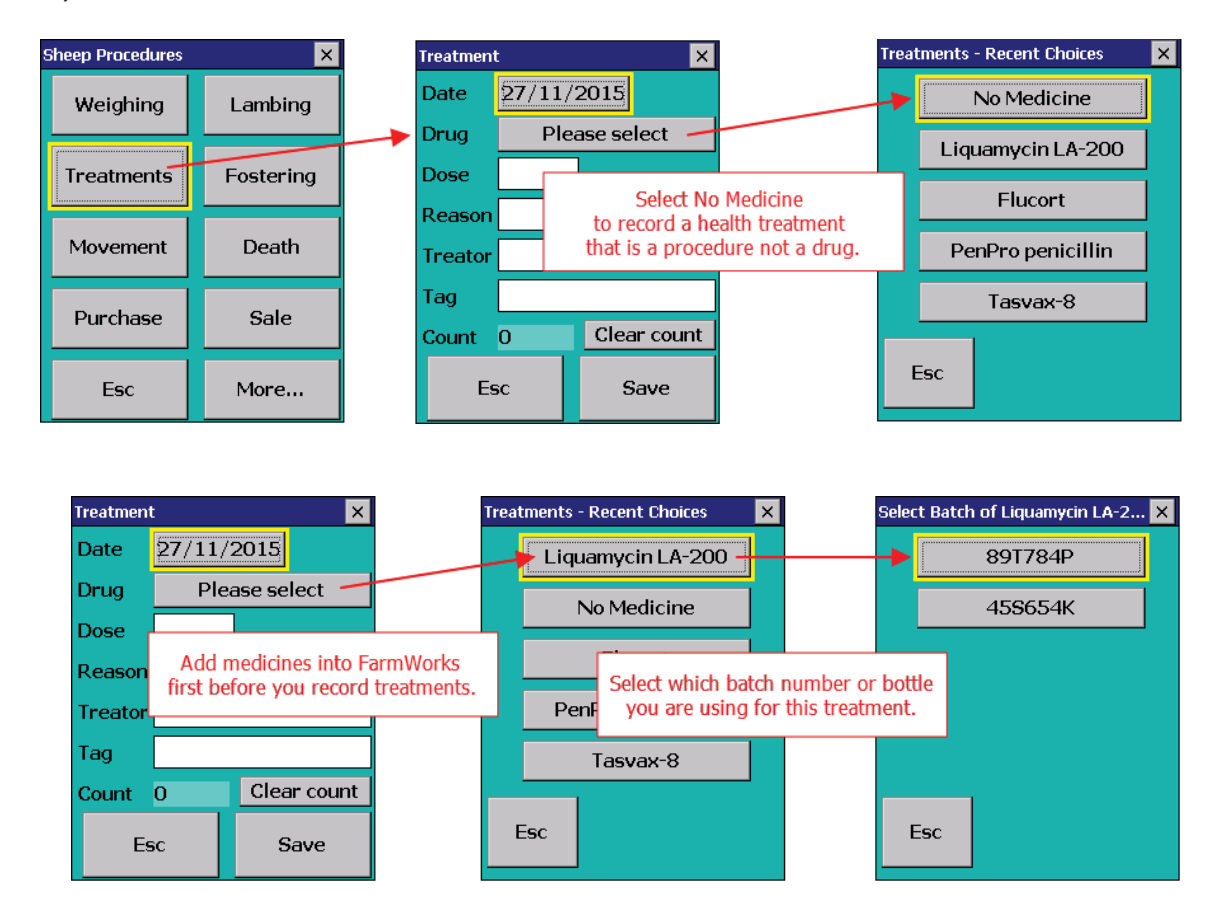

#### **Treatments**

- 1. Go to *Sheep Procedures > Treatments*
- 2. Today's date will show. Change the date if necessary
- 3. Select a medicine on the list, or choose No Medicine to record a procedure that does not require a drug.
- 4. Enter the dose
- 5. Select the reason for treatment by tapping the three dots your list of ailments will be displayed.
- 6. Enter the name of the person as the treator.
- 7. Scan the animal's RFID tag. The record will be saved automatically. If you type in the visual tag number then press *Save*.

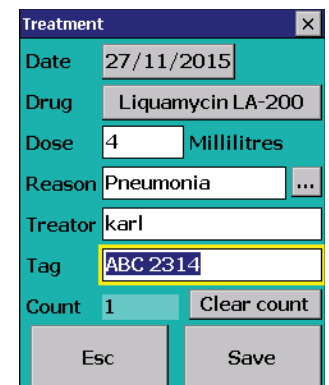

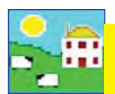

### **Death Reasons**

Information about death losses is important for making management decisions and FarmWorks will always ask for a cause when a death is recorded. This is also a time saver, as the death reasons you add here will appear as a drop down list when a death is recorded. This saves having to type and avoids spelling mistakes!

- 1. Go to *Farm Records > Death Reasons.*
- 2. Click *Add your own death reasons*
- 3. Type in a cause of death and click *OK/save*

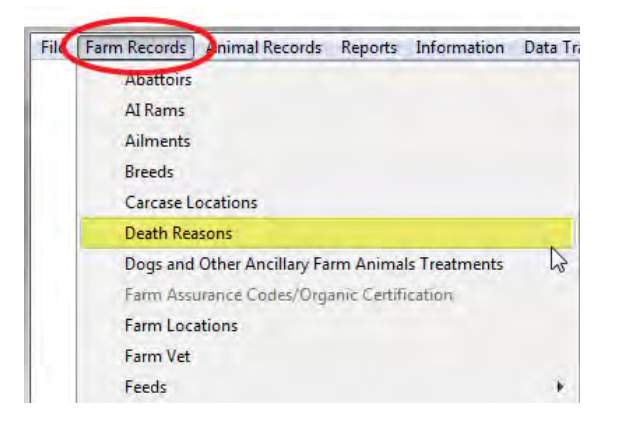

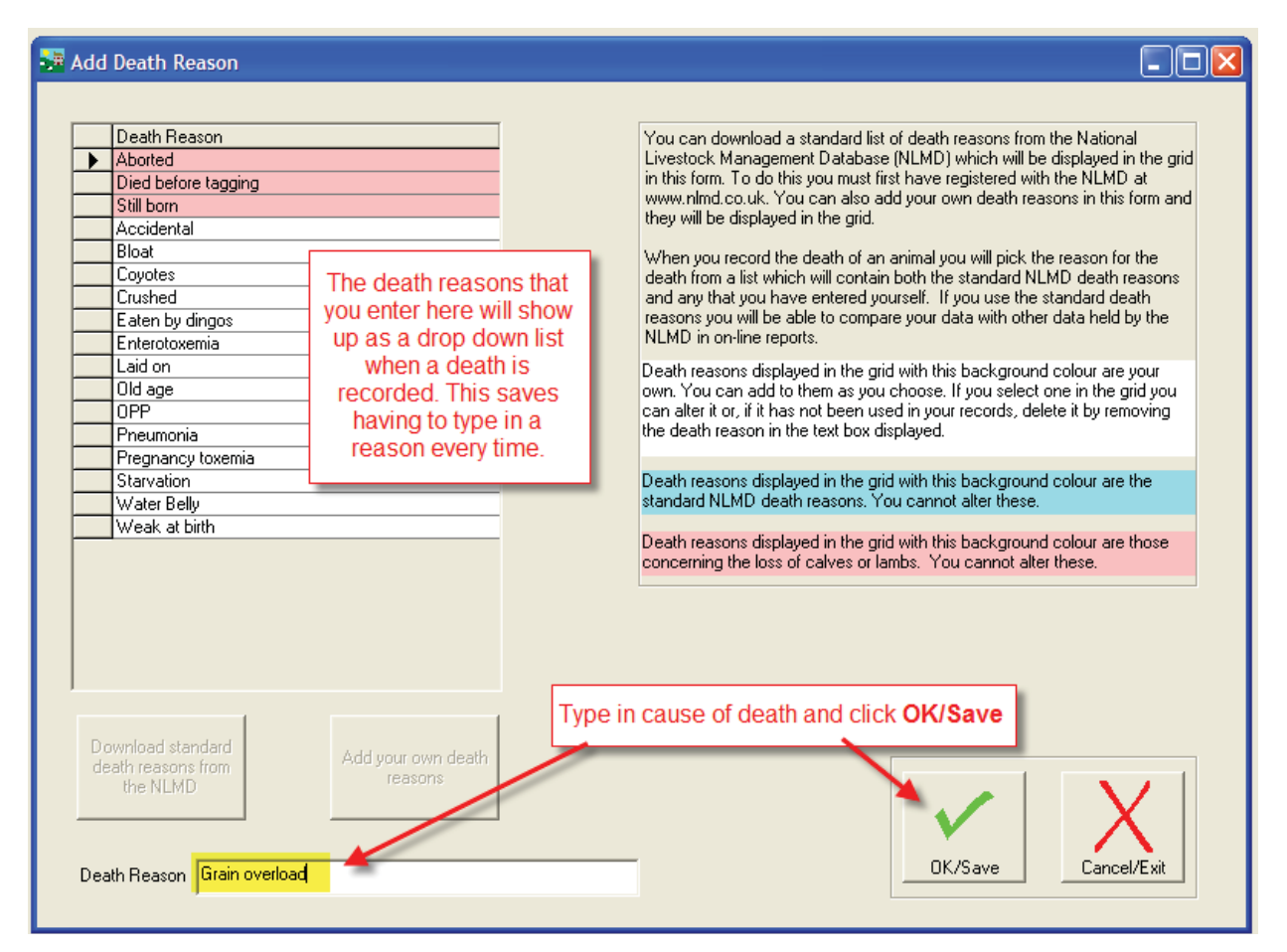

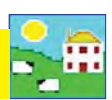

## **Recording Deaths on FarmWorks**

From the menu bar select: *Animal Records > Death*

- 1. Change the date if necessary and select the animal from the grid.
- 2. **Sent to** is the method of carcass disposal. Abattoirs in the UK accept dead stock but Canadian abattoirs do not. *Knackers Yard* means a dead stock agent. *Other* usually means an on-farm carcass disposal site.
- 3. Select a cause of death from the drop-down list or add a new cause of death.
- 4. Save and exit.

#### *Note: A report of animal deaths is called a Loss Report in FarmWorks. Go to Reports > Losses.*

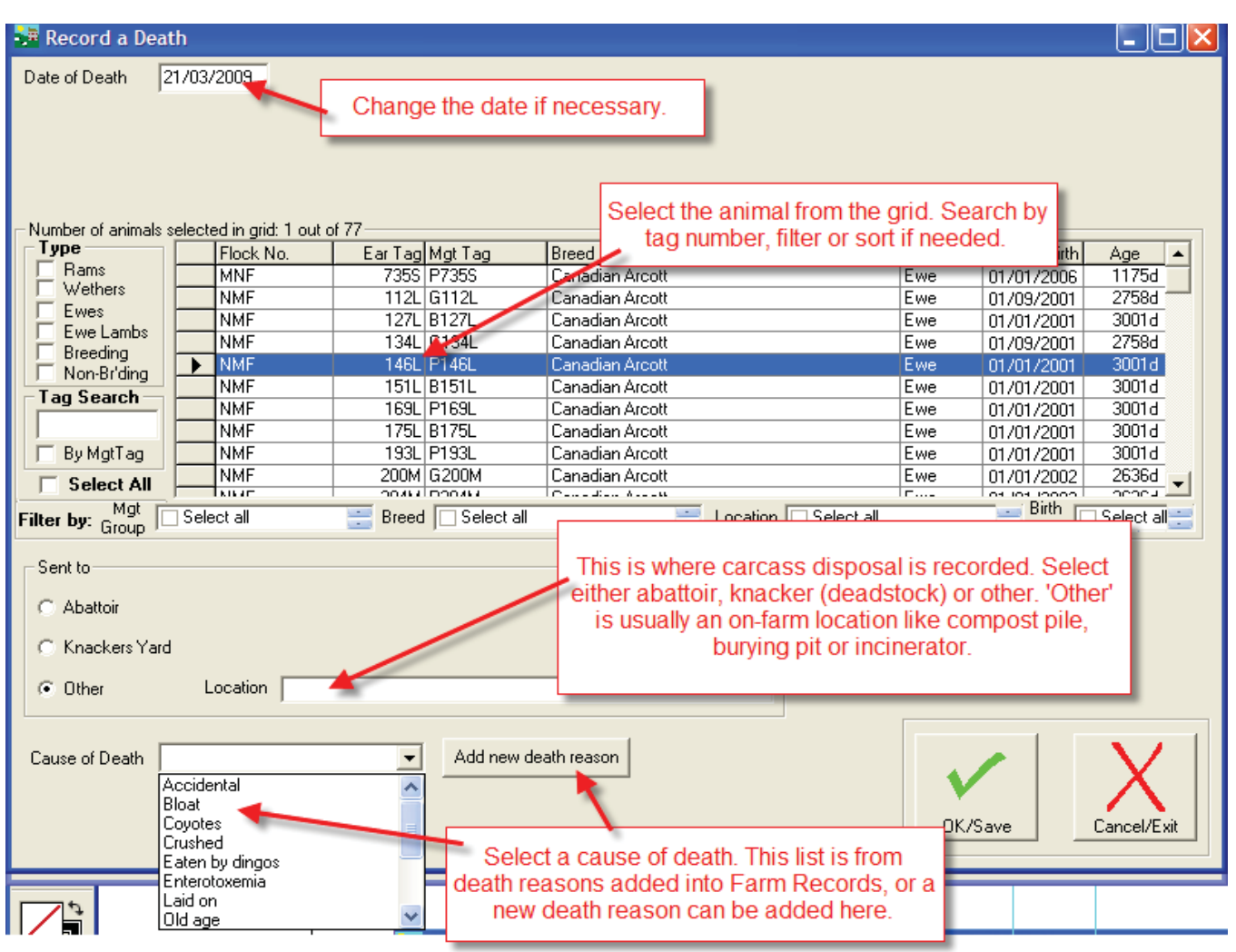

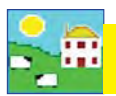

### **Recording deaths on the Psion**

- 1. Go to *Sheep Procedures > Death*
- 2. Today's date will show. Change the date if you need to.
- 3. Press the box beside the *Cause* field. A screen of death reasons will appear. If the list is longer press *More.* Select a cause of death.

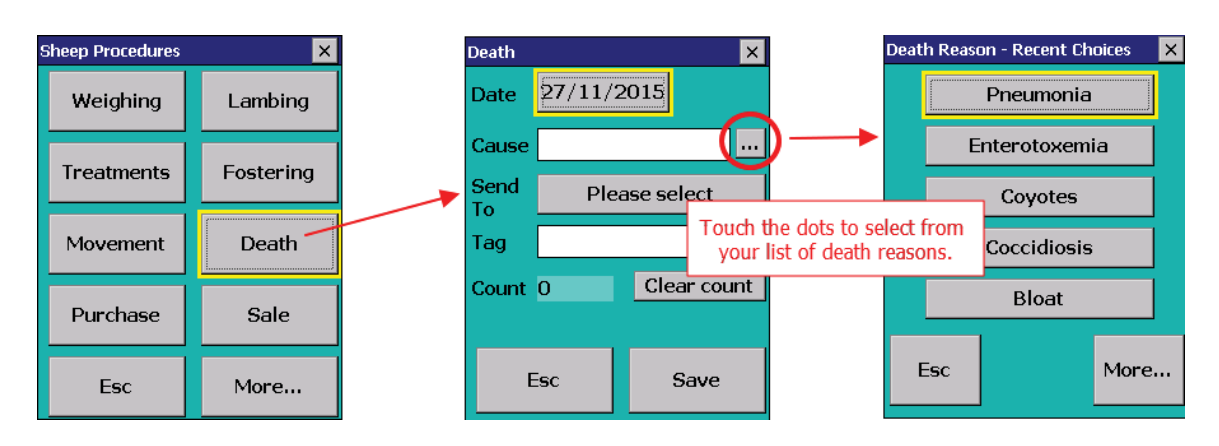

4. Press the *Send To buƩ on.* This will produce three choices - *Knackers Yard* (deadstock), *AbaƩ oir* or *Other*. Abattoirs in the UK accept dead stock but Canadian abattoirs do not. *Knackers Yard* means a dead stock agent. *Other* usually means an on-farm carcass disposal site.

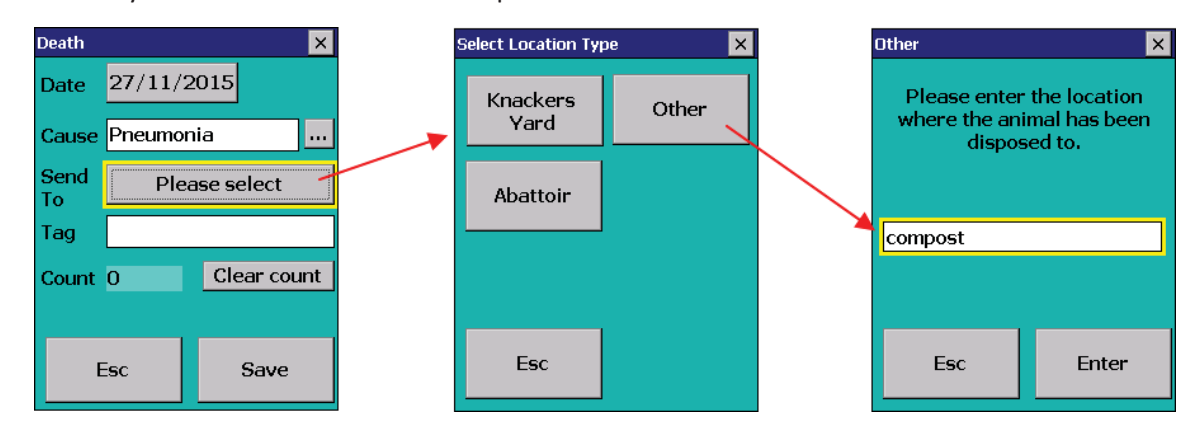

- 5. Scan the animal's EID tag. The record will be saved automatically.
- 6. If you typed in the tag number press *Save*.

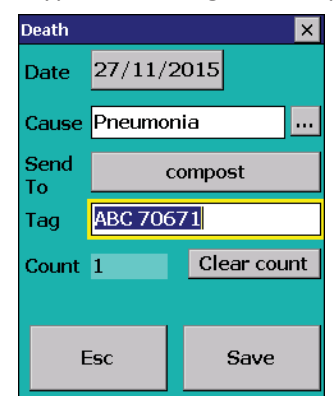